# Quickstart SIUSRank with SR24 and SA9006

(From Version 3.1.x and SIUSRank 8.12.0)

| Quickstart SIUSRank with SR24 and SA9006   | 1 |
|--------------------------------------------|---|
| Setup the Shooting Range                   | 2 |
| SIUSRank                                   | 2 |
| SIUS Cockpit                               | 2 |
| Sync athletes with Resource Server         | 3 |
| Prepare Watchtower for the lane assignment | 3 |
| Assign lanes from Watchtower               | 5 |
| Import in SIUSRank                         | 7 |

# Setup the Shooting Range

#### **SIUSRank**

To setup competitions for SR24 and SA9006 shooting ranges the settings in SIUSRank have to be set according to the screenshot.

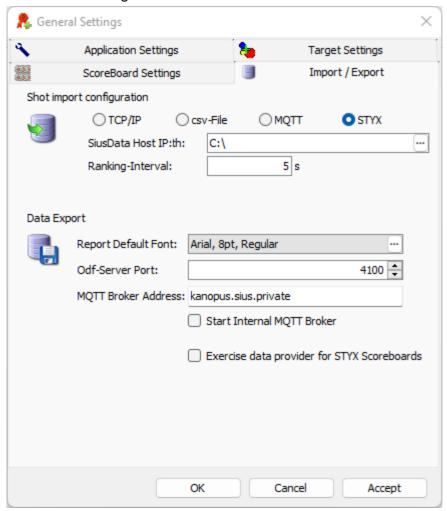

SIUSRank needs to be physically in the STYX network with an adapter. This adapter can be bought through the normal sale channels.

### SIUS Cockpit

No special settings are necessary and everything should work out of the box.

# Sync athletes with Resource Server

To synchronize all athletes from the championship in SIUSRank to the Resource Server the tab "STYX" on championship level has to be used.

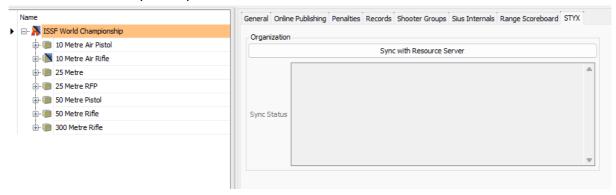

With a click on the button "Sync with Resource Server" the following steps are executed

- organization on Resource Server is created according to the championship name
- all users from the championship are created on the Resource Server
- users from the Resource Server and Organization which are not in the championship are deleted.

This step has to be executed every time an entry on championship level has changed.

## Prepare Watchtower for the lane assignment

To make assignment lists known to the watchtower, an assignment list has to be sent to it. The startlist has to be created in SIUSRank. Publishing can be done by a right click on a relay with the menu point "Prepare Watchtower". In phases with only one relay the menu point appears with a right click on the phase.

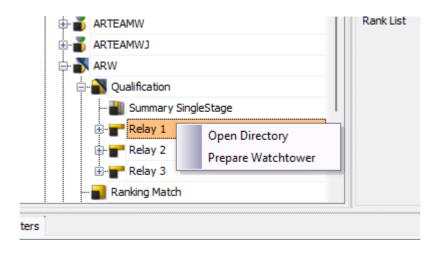

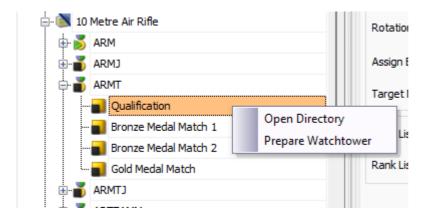

The exercises which the athletes need to finish can be selected in the combobox on the newly opened dialog window

With a click on "Prepare Watchtower" the assignment list is sent to Watchtower.

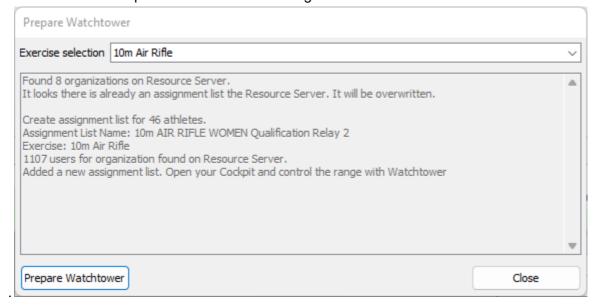

# Assign lanes from Watchtower

Navigate to the Assign tab in Watchtower and select Assign by List on the right hand side.

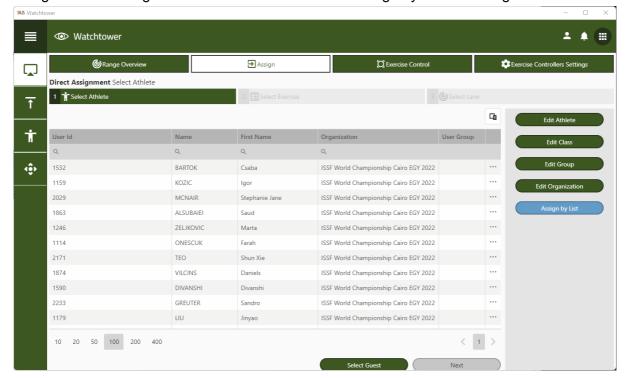

You can see the newly created assignment list in the table

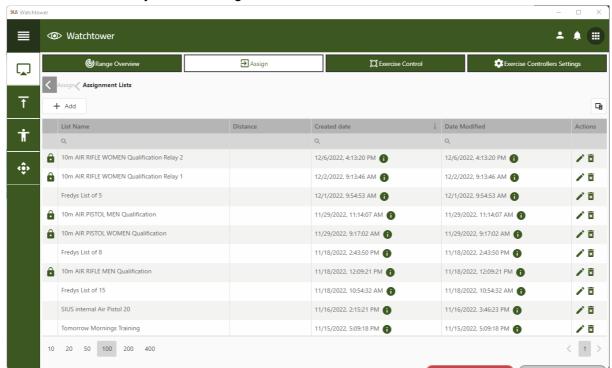

A double click (or selection of the list and click the button "Assign by List" at the bottom) leads to the assignment window.

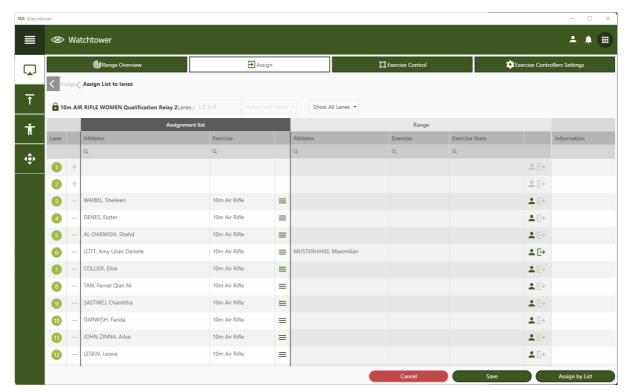

On the left side the planned assignment is visible. On the right hand side the current situation on the range is shown.

With a click on the button "Assign by List" the athletes are logged in and the exercise is started.

# Import in SIUSRank

To import in SIUSRank the auto import button has to be activated.

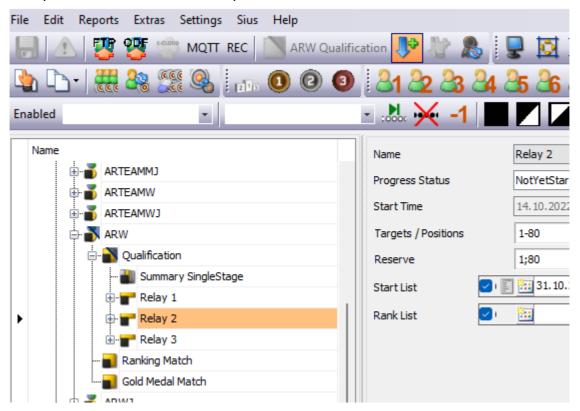

The matching is done via a unique identifier which is set on every starter per phase separately. If the same athlete is starting in several competitions he will get different identifiers in the background.